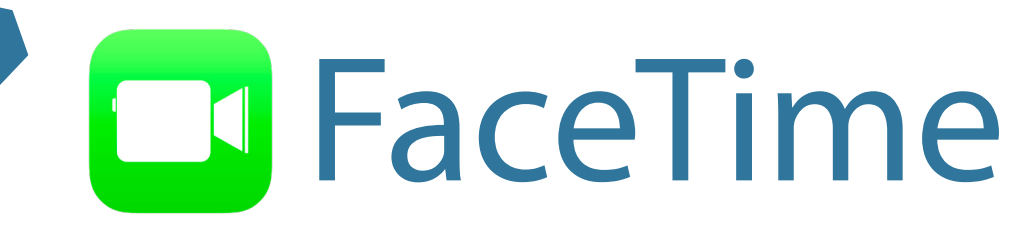

## Learn on your own

FaceTime is an app that lets you make video and voice calls through the internet

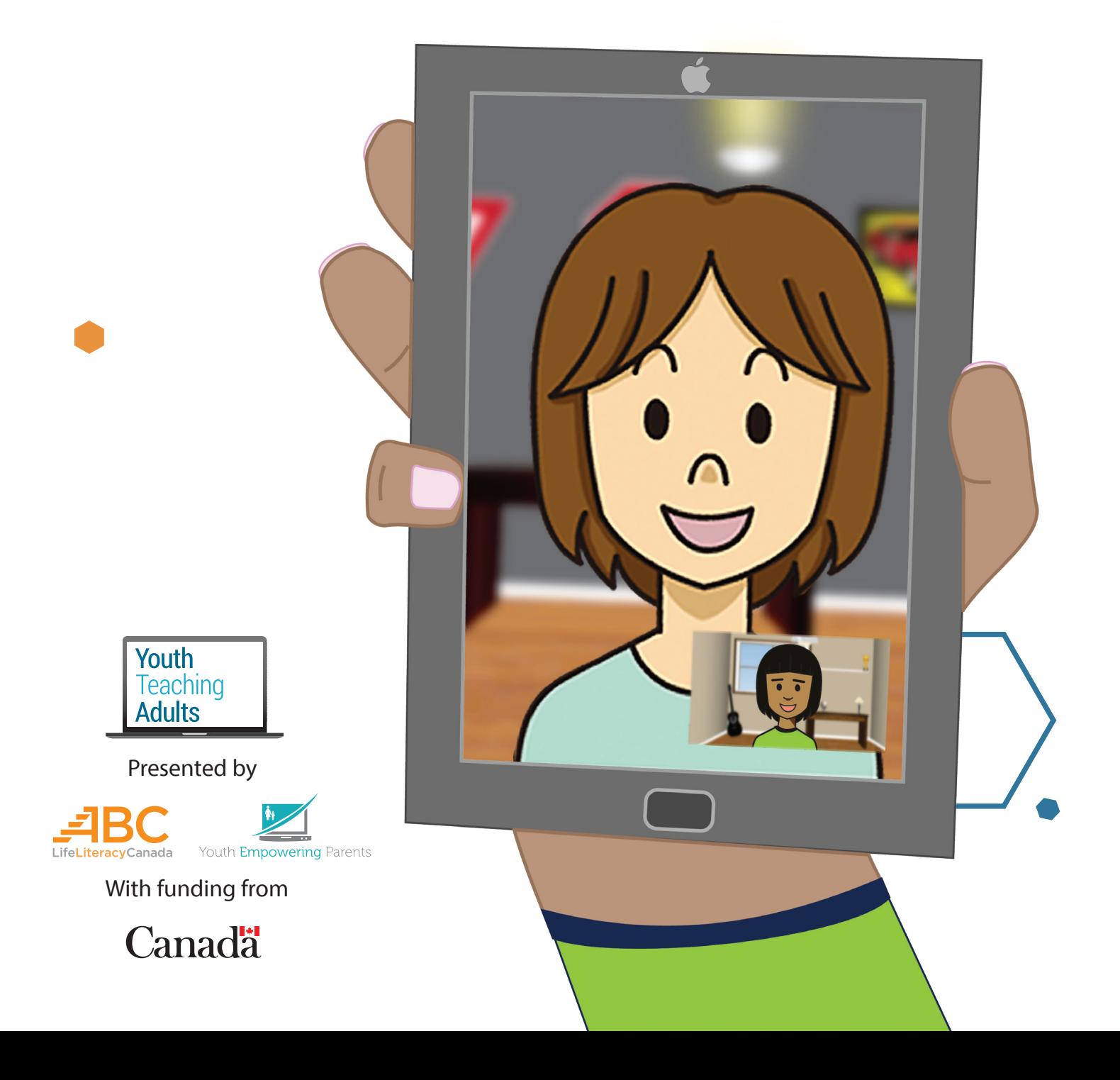

# **FaceTime**

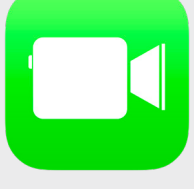

**1 2**

### **Find the FaceTime app**

• To find the FaceTime app, you can look for it on your device's home screen

• Tap on the FaceTime app to open it

• If FaceTime isn't installed on your device, open the App Store. You can search for "FaceTime" and download the app. If you've never downloaded apps before, do [this lesson](https://youthempoweringparents.box.com/s/jvgieegrvjq1an6jjgk4levg7e0kvn9x) first.

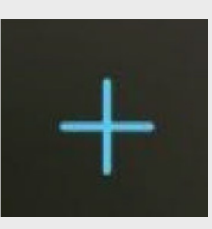

### **Find contacts**

- You can start a new call by tapping the blue + icon at the top right of your screen
- Type the name, phone number, or email of the person you want to call
- FaceTime only works on Apple devices. If the person's name, phone number, or email turns blue, they have FaceTime on their device and can receive a call through this app.
- Tap on the name of the person you want to chat with

## **L** Audio

**3 4**

#### **Make an audio call**

• You can make an audio call with FaceTime to anyone else that has an Apple device

- Calls are done through the internet. This means that if you're not connected to wifi, FaceTime will use data from your mobile plan and that can get expensive.
- To make an audio call, you'll need to select a person in your contact list and then tap the **Audio** button at the bottom of the screen

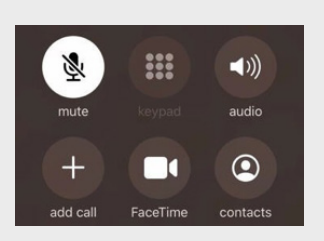

#### **During an audio call**

• You can turn off your microphone by tapping the **microphone** button at the bottom left of the screen. This is useful if you don't want the person on the call to hear something, like background noise. Turn your microphone off, and then turn it back on by tapping the **microphone** button again.

• You can add another person to the call by tapping the **add call** button. Then, scroll through your contacts and tap the name of the person you want to add to the call.

# **FaceTime**

## **a**t Video

**5 6**

### **Make a video call**

- You can make a video call with FaceTime
- FaceTime will use your device's front-facing camera so that the person you're calling can see you
- You can make a video call by tapping the **Video** button at the bottom of the screen

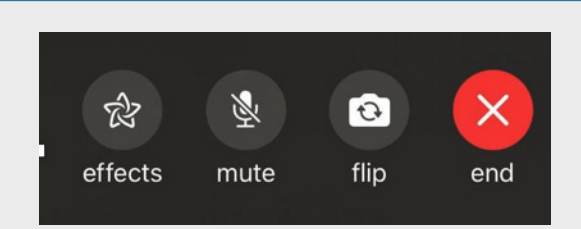

### **During a video call**

- You can turn off your video by tapping the **video camera** button at the bottom left of the screen. Turn the camera off and then back on.
- You can also switch to the camera on the back of your device. To do this, tap the **flip** camera button, located to the left of the red **end** button. This is useful if you want to show the person you're speaking with someone else, like other family members.
- To switch back to the front camera, tap the **flip** camera button again

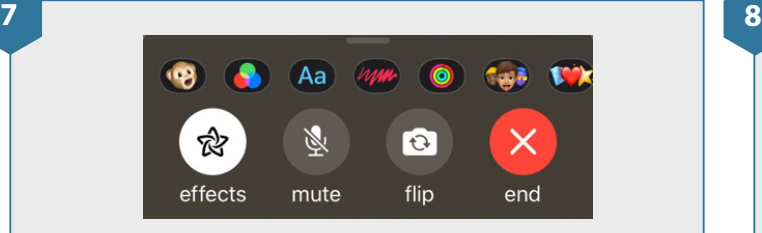

### **Special effects**

• You can add special effects by tapping the **effects** button. Then, you can pick an effect. For example, you can make yourself appear like a cartoon character, or an animal.

• When you're done, tap **effects** again

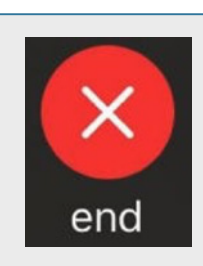

### **End the call**

• You can end the call by tapping the red **end**  button at the bottom of the screen

# **FaceTime**

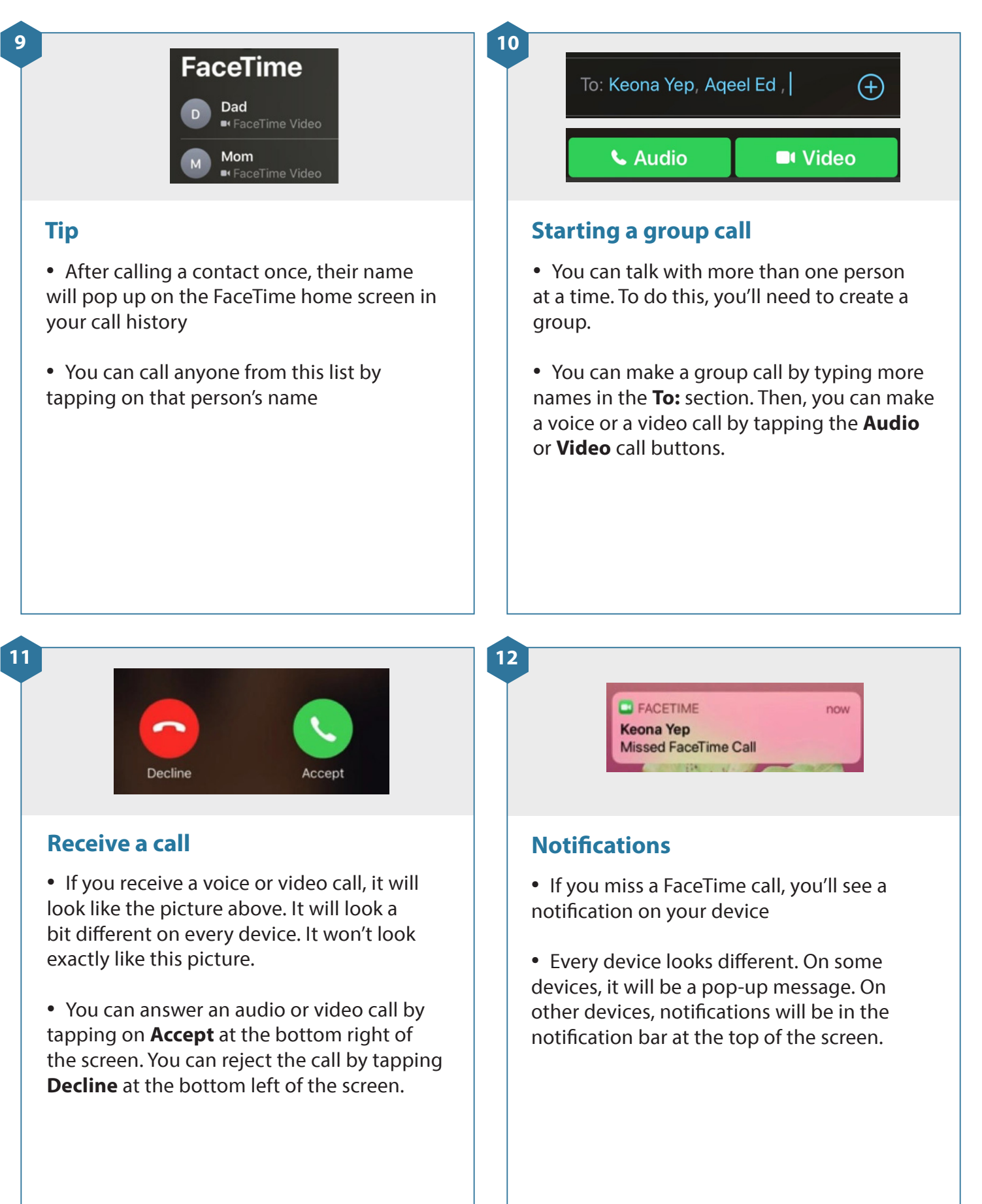